## **Business Improvement District (BID) Division**

Office of the City Clerk

# **Business Improvement District Portal Resource**

The Office of the City Clerk developed a new portal for BID administrators, stakeholders, and the public. Our goal is to improve transparency, accountability, simplicity and consistency. This guide will assist you to navigate the BID Portal. If you need additional support or assistance, please contact us at (213) 978-1133 or you may email us at <a href="mailto:Clerk.NBID@lacity.org">Clerk.NBID@lacity.org</a>.

\*Disclaimer: The data and information used in this resource are for training purposes only.

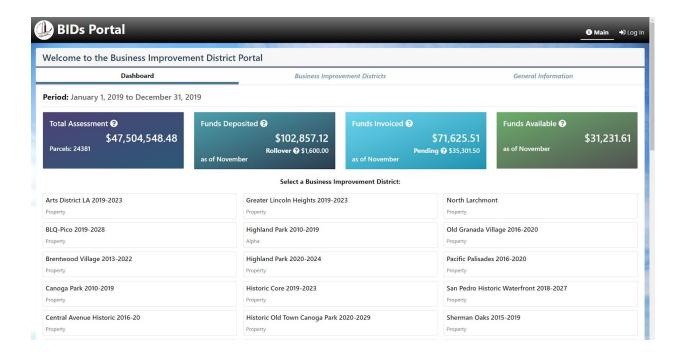

# Portal Homepage

The portal homepage is designed to give you a quick overview of all the BIDS within the City of Los Angeles. Here you will be able to view BID fund balances, assessments, invoiced funds, BID term-lengths, budget expenditures, and more. You can even search for data by individual stakeholders within a BID!

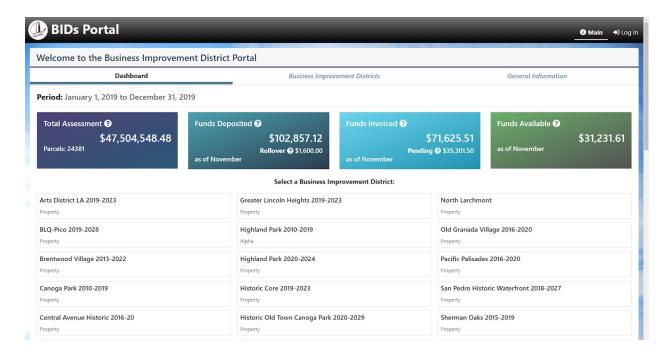

# Registration and Log-In

Before accessing the portal, staff from the BID Division will need to register you. If you have not been registered, please contact your BID Analyst. If you do not know who your BID Analyst is, please call 213-978-1133 or you may email us at <a href="mailto:Clerk.NBID@lacity.org">Clerk.NBID@lacity.org</a> for assistance.

Once you are registered, you will receive an email prompting you to complete the process.

#### To log-in:

- 1. In an internet browser type in: WWW.BIDSPORTAL.ORG
- 2. Click Log In

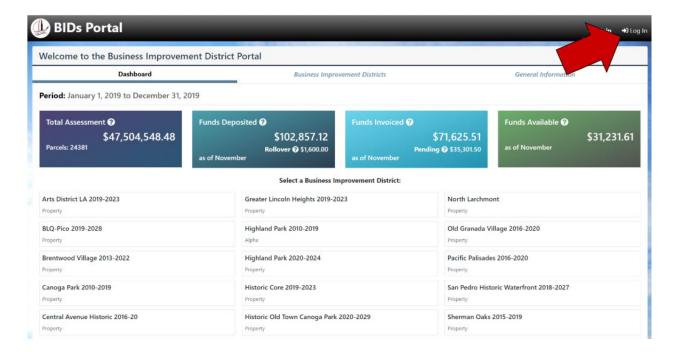

- 3. Enter your E-mail Address and Password
- 4. Click Sign-In

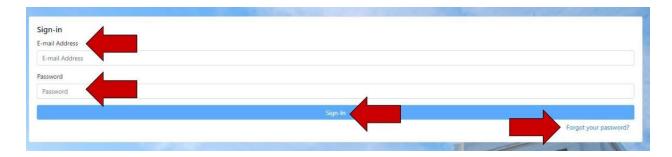

**Tip**: Having trouble signing-in, or forgot your password? Click the **Forgot your password?** button at the bottom right corner of the screen. If you are still having issues, please contact your BID Analyst.

## The Functions

There are four major functions in the portal to assist your Business Improvement District needs.

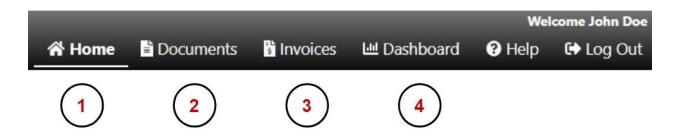

1. Home gives you an overview of your BID and notifies you of items that need attention.

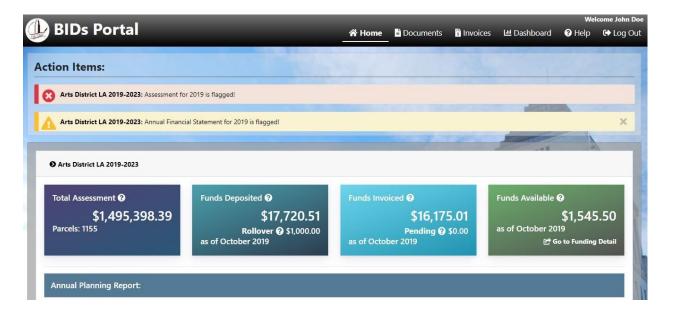

2. **Documents** is where you will **submit required documents** for the BID (i.e. - Assessment Data, Annual Planning Report, Financial Statement, Insurance Information, and more).

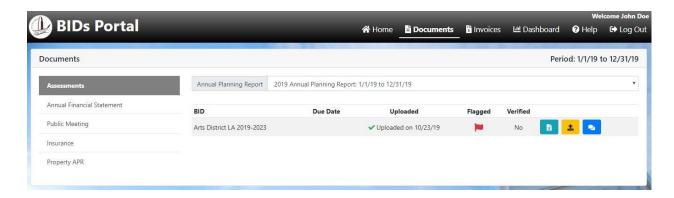

3. Invoices is where you will submit requests for funding.

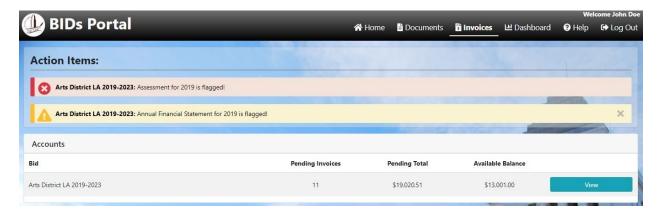

**4. Dashboard** is where you will view your assessment/fund information, budget allocations, and stakeholder information.

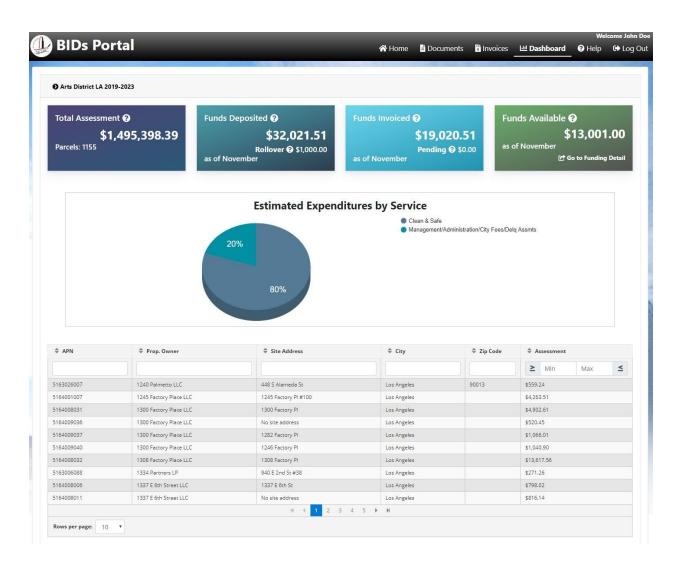

# BID Administrator Homepage

The BID Administrator **Home** page is designed to give you an overview of your BID. Here you will be able to view the BIDs fund balance, items that need attention, and reporting requirements and statuses.

#### **Action Items**

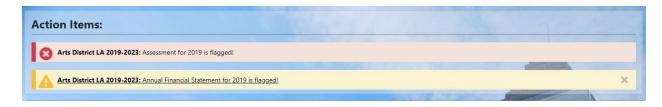

This section identifies items that need attention.

- A. Notifications in <u>RED</u> identify items that place the BID <u>out of compliance</u>. You will need to take care of each item before the BID is able to invoice the City Clerk's Office for funds.
- B. Notifications in <u>YELLOW</u> identify items that need your attention. You will still be able to invoice the division for funds.

Tip: Click on an item to take action on it.

#### **BID Dropdown**

This section displays the BID name, term-length, assessment/fund information, and your reporting requirements and statuses.

Section I - BID Name & Assessment/Fund Information

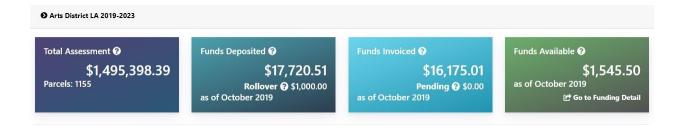

**Tip**: Hover your mouse over the item icon for a quick description of the item.

## Section II - Reporting Requirements & Statuses

| Report:                         |        | Due Date: | Received:     |            |
|---------------------------------|--------|-----------|---------------|------------|
| 2019 Annual Planning Report     |        | Not set   | Not submitted |            |
| Quarter Reports:                |        |           |               |            |
| Quarter                         |        | Due Date: | Received:     | Newsletter |
| 2019 1st Quarterly Report       |        | 1/1/01    | 4/18/19       | •          |
| 2019 4th Quarterly Report       |        | 1/1/01    | 10/9/19       | •          |
| Required Documents:             |        |           |               |            |
| Document                        |        |           | Received:     | Verified:  |
| Annual Public Meeting           |        |           | 10/22/19      | 0          |
| Annual Financial Statement      |        |           | 10/22/19      | 8          |
| Assessment Worksheet            |        |           | 10/23/19      | 0          |
| Insurance:                      |        |           |               |            |
| Insurance Type:                 | Start: | End:      | Amount:       | Verified:  |
| General Liability Insurance     | 1/4/19 | 1/3/20    | \$1,234.00    | 0          |
| D & O Liability Insurance       | 7/3/19 | 10/31/19  | \$123.00      | 0          |
| Workers' Compensation Insurance | 7/3/19 | 9/3/20    | \$50,000.00   | 0          |

## Status Icon Descriptions:

- Indicate a document has not been uploaded or needs to be verified.
- Indicate a submitted document has been approved and verified.

# **Submitting Documents**

Submitting documents is easier than ever. With the **Documents** function, BIDs will now submit Reports, County Data, Insurance Information, Financial Statements, and Public Meeting information to the portal.

1. Click **Documents** in the navigation bar

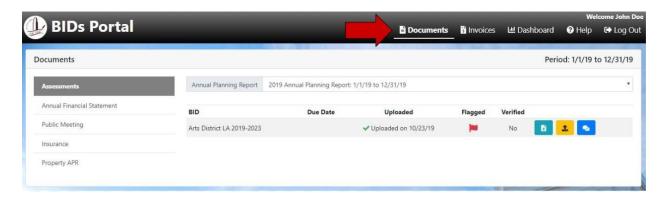

2. Using the column to the left, select the information you would like to submit

#### How to Submit:

- Assessments (Property-based ONLY)
- Annual Financial Statement
- Public Meeting Information
- Insurance Information
- Annual Planning Report & Quarterly Reports (Property-based)
- Annual Planning Report & Quarterly Reports (Merchant-based)

# **Submitting Assessments**

- 1. Click **Documents** from the navigation bar
- 2. Select Assessments from the column to the left of your screen
- Click on the Annual Planning Report drop down to select the year you will be submitting your assessments for

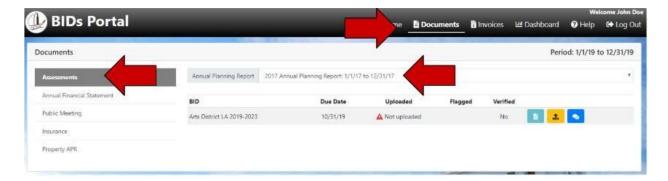

4. Click Upload Assessment, your screen will update

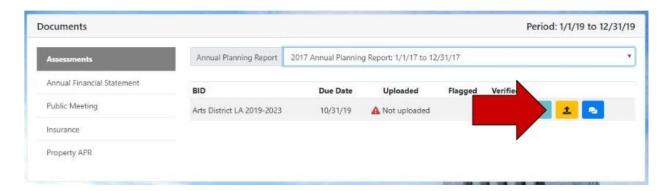

5. Click Browse and Select your file

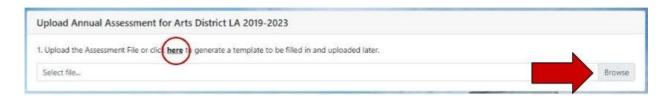

**Tip**: You can download a blank County Assessment Data Excel template by clicking the "<u>here</u>" in the assessment file upload screen.

- \* <u>We strongly advise that you use the template</u>, it is provided to make the process easier. If you choose to use your own, keep in mind, that it is your responsibility to make any edits for the BID Portal to accept the upload.
- 6. Follow the upload process by reading the directions provided by the portal
- 7. Identify your sheets and delete any that are irrelevant

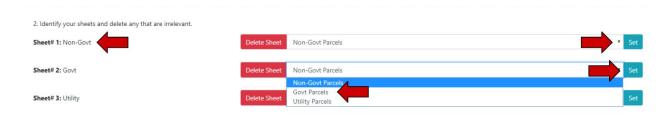

- a. The Column on the left side shows the titles of your sheets
- b. Use the dropdowns on the right side to standardize the titles of your sheets
- c. Select the correct titles
- d. Click Set
- e. Click Delete Sheet to remove unwanted sheets

8. Toggle through each sheet and assign each column a header

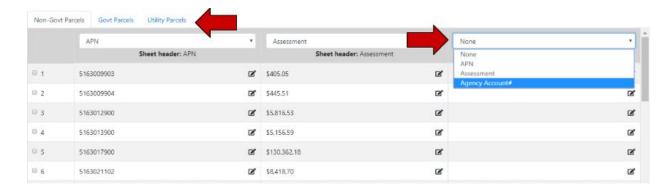

- \* The portal is designed to let you edit your Excel spreadsheet before you upload it. Read the directions carefully, as it provides you detailed instructions and a convenient way to edit your data on the fly (edits done through the portal **do not edit your original file**).
- 9. Review your data and edit if needed by clicking the Edit icon
- 10. Click Verify and Upload

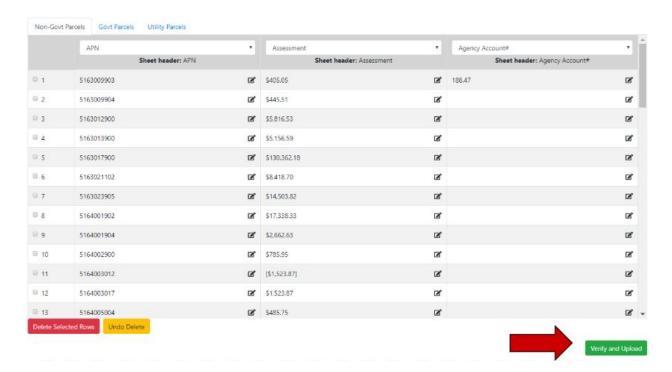

11. If the upload is successful a pop up will appear, Click OK

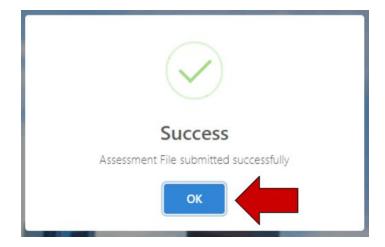

12. Your **Documents** page will update reflecting the upload

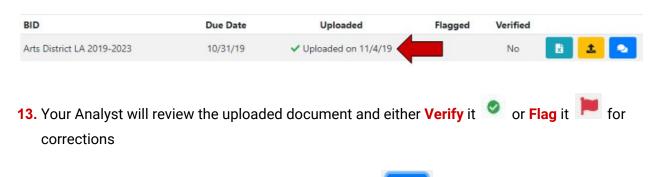

**Tip**: If your item has been flagged, Click the **View Notes** icon to see why.

# **Submitting Annual Financial Statement**

- 1. Click **Documents** from the navigation bar
- 2. Select Annual Financial Statement from the column to the left of your screen
- Click on the Annual Planning Report drop down to select the year you will be submitting your statement for

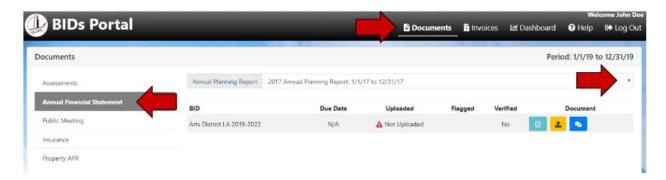

4. Click Upload Financial Statement, your screen will update

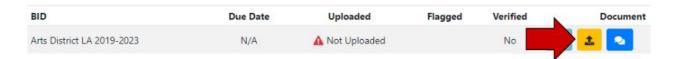

5. Click Browse and Select your file

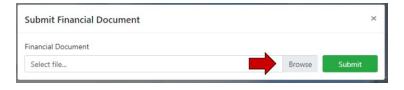

6. Click Submit

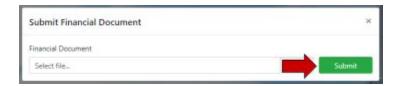

7. If the upload is successful a pop up will appear, Click OK

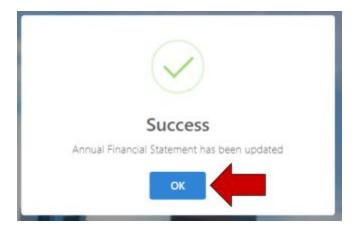

8. Your **Documents** page will update reflecting the upload

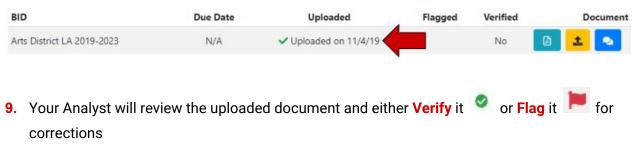

**Tip**: If your item has been flagged, Click the **View Notes** 

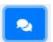

icon to see why.

# **Submitting Public Meeting Information**

- 1. Click **Documents** from the navigation bar
- 2. Select Public Meeting from the column to the left of your screen

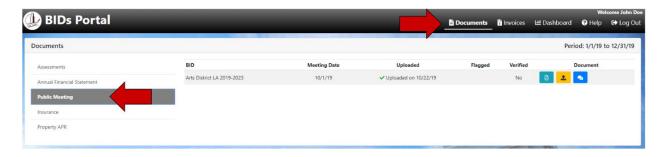

3. Click Upload Public Meeting Documentation, your screen will update

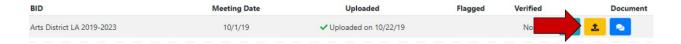

4. Insert Meeting Date

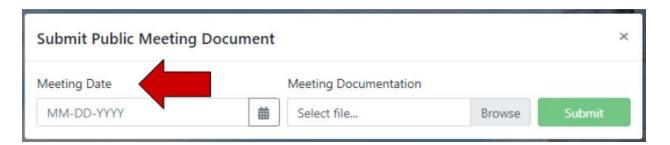

- 5. Click Browse and Select your file
- 6. Click Submit

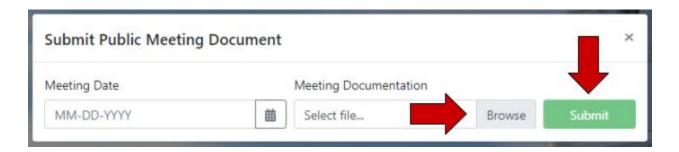

7. If the upload is successful a pop up will appear, Click OK

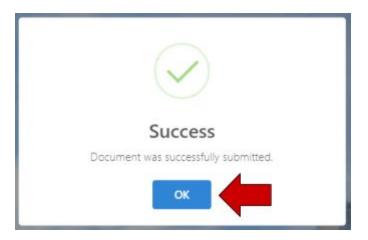

8. Your **Documents** page will update reflecting the upload

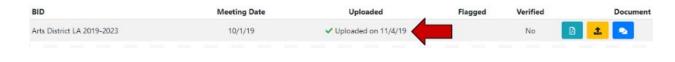

9. Your Analyst will review the uploaded document and either Verify it or Flag it for corrections

Tip: If your item has been flagged, Click the View Notes

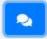

icon to see why.

# **Submitting Insurance Information**

- 1. Click **Documents** from the navigation bar
- 2. Select Insurance from the column to the left of your screen

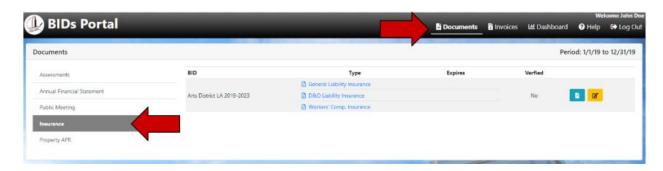

3. Click Edit Insurance, your screen will update

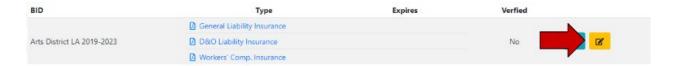

4. Enter Insurance Information

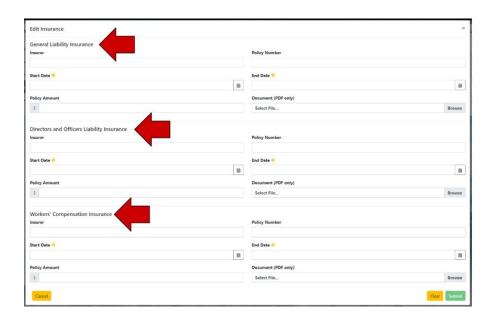

**Tip**: The \* icon indicates a required field.

**Tip**: <u>If your BID has a waiver for Workers' Compensation Insurance</u>. Enter the Start and End date of the waiver, and upload the waiver in place of the Certificate of Liability Insurance.

- 5. Click Browse and Upload your Certificate of Liability Insurance
- 6. Click Submit

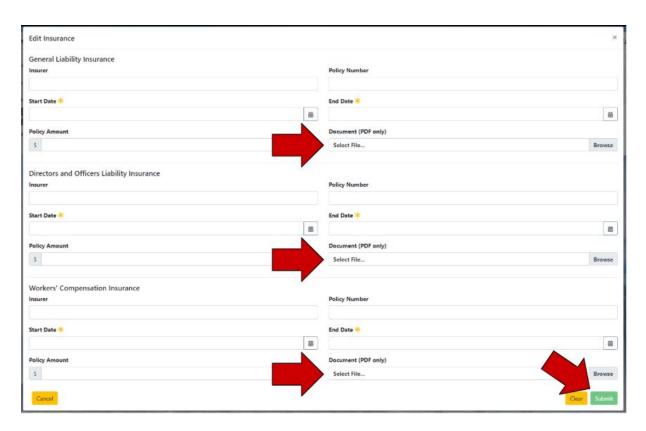

7. If the upload is successful a pop up will appear, Click OK

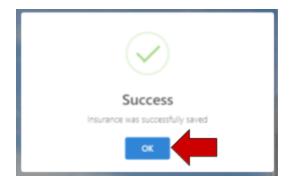

**8.** Your **Documents** page will update reflecting insurance expiration dates and verification status

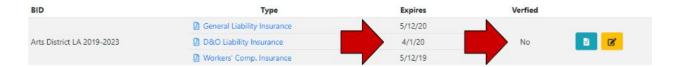

9. Your Analyst will review the uploaded information to Verify Yes it

**Tip**: If your item has not been verified, Click the **View Insurance Details** icon to see what items needs your attention

# Submitting Annual Planning and Quarterly Reports (Merchant-Based)

#### **Submitting an Annual Report**

- 1. Click **Documents** from the navigation bar
- 2. Select APR from the column to the left of your screen
- Click on the Annual Planning Report drop down to select the year you will be submitting your report for

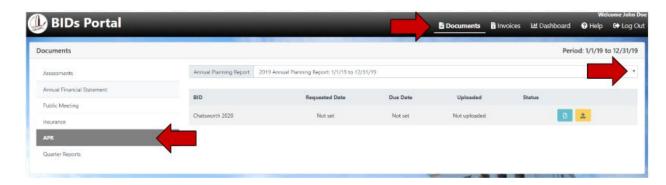

4. Click Upload APR Document, your screen will update

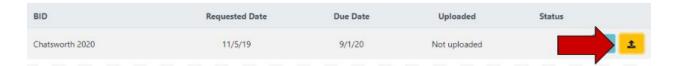

5. Click Browse and Select your file

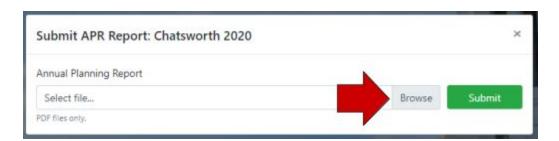

6. Click Submit

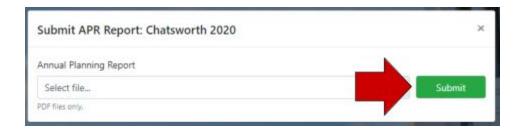

7. If the upload is successful a pop up will appear, Click OK

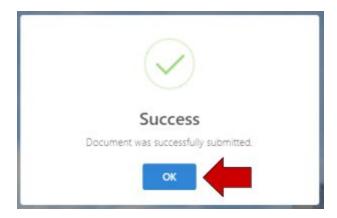

8. Your **Documents** page will update reflecting the upload

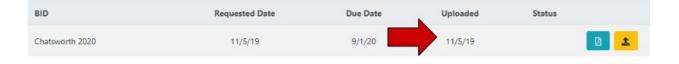

Your Analyst will review the uploaded document and either Verify it or Flag it for corrections

Tip: Click the View Document icon to view your uploaded document.

### **Submitting a Quarterly Report and Newsletter**

- 1. Click **Documents** from the navigation bar
- 2. Select Quarter Reports from the column to the left of your screen
- Click on the Quarterly Report drop down to select the quarter you will be submitting your report for

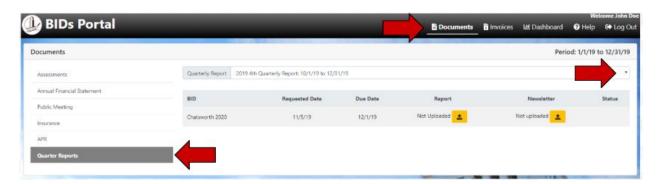

4. Click Upload Quarter Report, your screen will update

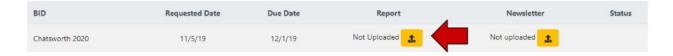

5. Click Browse and Select your file

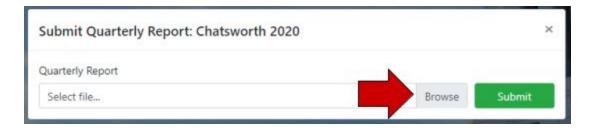

6. Click Submit

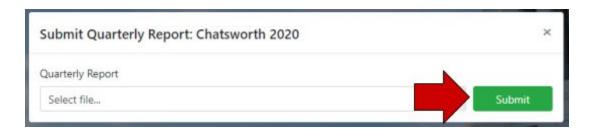

7. If the upload is successful a pop up will appear, Click OK

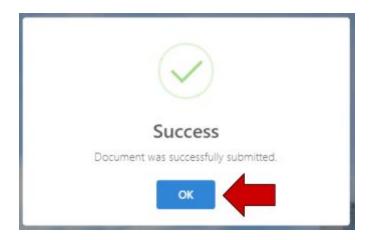

- 8. Upload your Newsletter, Select the Newsletter Upload icon and refer back to Step Five (5).
- 9. Your **Documents** page will update reflecting the uploads

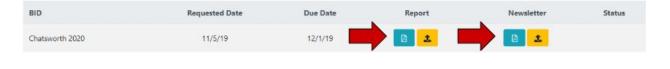

**10.** Your Analyst will review the uploaded document and either **Verify** it or **Flag** it for corrections

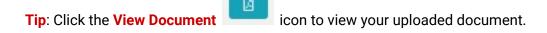

# Submitting Annual Planning and Quarterly Reports (Property-Based)

- 1. Click **Documents** from the navigation bar
- 2. Select Property APR from the column to the left of your screen

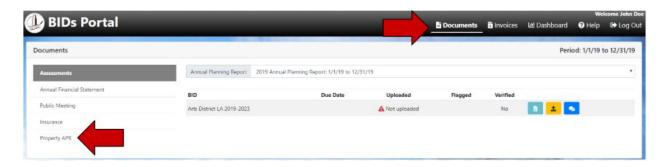

(SAME AS CURRENT PROCEDURE)

## Invoices

The **Invoices** function is designed to give you an overview of your funding. You will be able to see when your funds have been deposited or withdrawn, invoice history, and current fund balance.

1. Click **Invoices** in the navigation bar

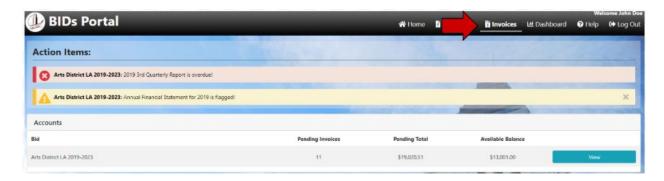

#### 2. Invoices Dashboard Description

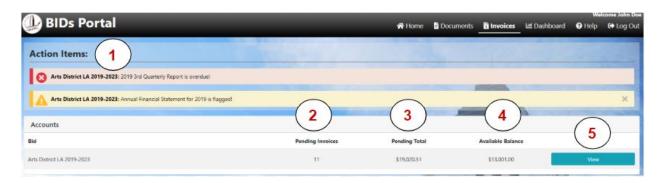

#### I. Action Items:

- A. Notifications in <u>RED</u> identify items that place the BID <u>out of compliance</u>. You will need to take care of each item before the BID is able to invoice the City Clerk's Office for funds.
- B. Notifications in <u>YELLOW</u> identify items that need your attention. You will still be able to invoice the division for funds.

Tip: Click on an item to take action on it.

- II. Pending Invoices: Number of invoices being processed
- III. Pending Total: Total funds being processed for transfer
- IV. Available Balance: Funds available for invoicing
- V. View: Opens a detailed breakdown of funding and invoice history

#### 3. Click View

| Accounts                   |                  |               |                   |      |
|----------------------------|------------------|---------------|-------------------|------|
| Sid                        | Pending Invoices | Pending Total | Available Balance |      |
| Arts District LA 2019-2023 | 11               | \$19.020.51   | \$13.001          | View |

#### 4. Funding & Invoice History Page Description

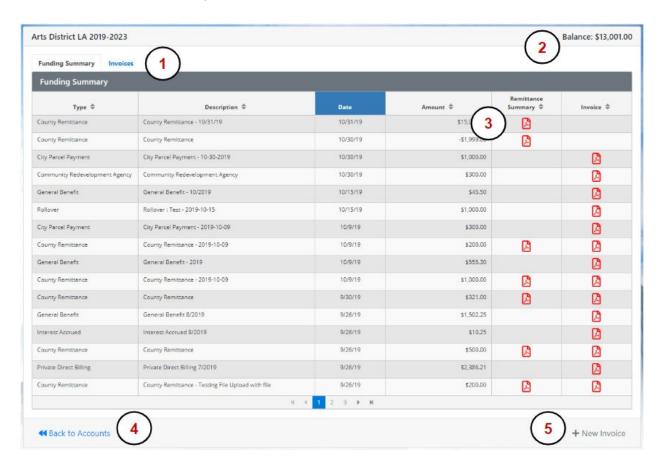

- I. Funding & Invoice Tabs: Use to toggle between Funding Summary & Invoice Summary
- II. Balance: Funds available for invoicing
- III. PDF. Icon: Click to view supporting documents or the invoice used to request the funds
- IV. Back to Accounts: Takes you back to the Invoices dashboard
- V. + New Invoice: Create/Submit an invoice for funds
- 5. Click + New Invoice to create a new invoice

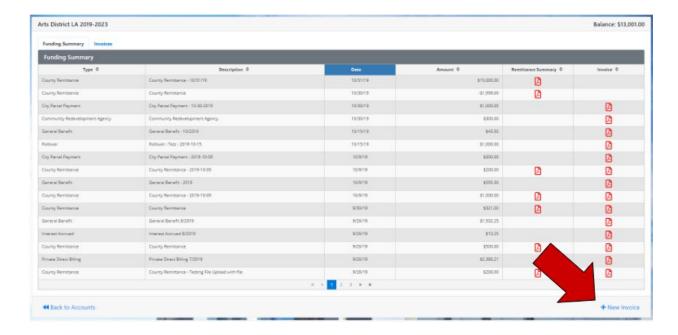

\*If your BID is out of compliance, you will not be able to create an invoice. A text box will appear notifying you why. You will need to take action on the item(s) before you will be able to invoice the department for funds.

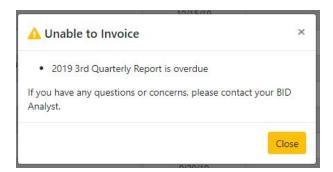

#### \*SKIP TO STEP 15 FOR MERCHANT-BASED BID INVOICING

#### 6. Review the Invoice

\*The requested balance is broken down into the categories identified in your MDP/Annual Report. You can adjust these balances at your discretion to reflect the BIDs spending.

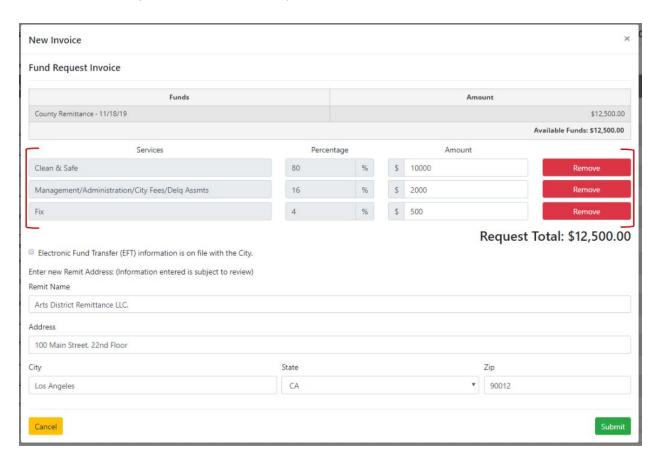

## 7. Select Electronic Fund Transfer (ETF) or Enter Updated Remittance Address

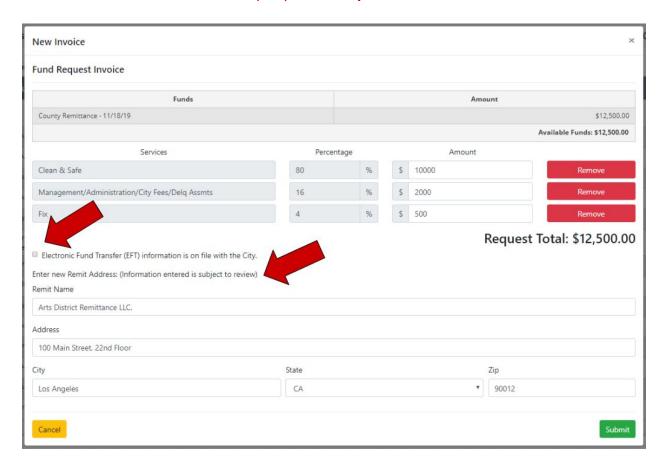

#### 8. Click Submit

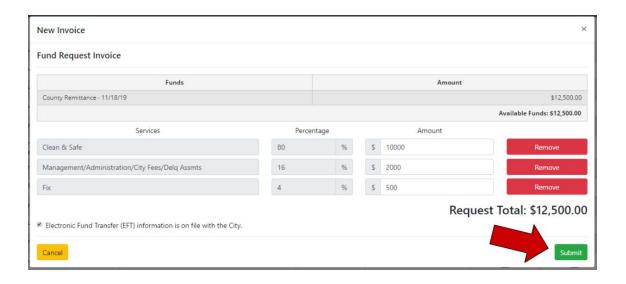

## 9. Review and Click Sign Request

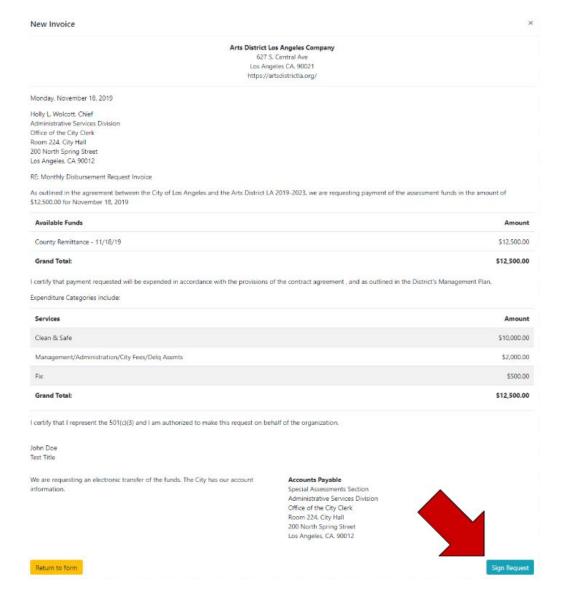

## 10. Sign and Click Finalize Signature and Sign Request

New Invoice Arts District Los Angeles Company 627 S. Central Ave Los Angeles CA. 90021 https://artsdistrictla.org/ Monday, November 18, 2019 Holly L. Wolcott, Chief Administrative Services Division Office of the City Clerk Room 224, City Hall 200 North Spring Street Los Angeles, CA 90012 RE: Monthly Disbursement Request Invoice As outlined in the agreement between the City of Los Angeles and the Arts District LA 2019-2023, we are requesting payment of the assessment funds in the amount of \$12,500.00 for November 18, 2019 Available Funds Amount County Remittance - 11/18/19 \$12,500.00 Grand Total: \$12,500.00 I certify that payment requested will be expended in accordance with the provisions of the contract agreement, and as cutlined in the District's Management Plan. Expenditure Categories include: Services Amount Clean & Safe \$10,000.00 Management/Administration/City Fees/Delq Assmts \$2,000.00 \$500.00 **Grand Total:** \$12,500.00 I certify that I represent the 501(c)(3) and I am authorized to make this request on behalf of the organization. Set Signature John Doe Test Title We are requesting an electronic transfer of the funds. If viewing the website on a mobile device, try putting the device in landscape mode if the input does not fit the screen. Return to form

#### 11. Click Submit

New Invoice ×

#### Arts District Los Angeles Company

627 S. Central Ave Los Angeles CA. 90021 https://artsdistrictla.org/

Monday, November 18, 2019

Holly L. Wolcott. Chief Administrative Services Division Office of the City Clerk Room 224, City Hall 200 North Spring Street Los Angeles. CA 90012

RE: Monthly Disbursement Request Invoice

As outlined in the agreement between the City of Los Angeles and the Arts District LA 2019-2023, we are requesting payment of the assessment funds in the amount of \$12,500.00 for November 18, 2019

| Available Funds              | Amount      |
|------------------------------|-------------|
| County Remittance - 11/18/19 | \$12,500.00 |
| Grand Total:                 | \$12 500 00 |

I certify that payment requested will be expended in accordance with the provisions of the contract agreement, and as outlined in the District's Management Plan.

Expenditure Categories include:

| Services                                        | Amount      |
|-------------------------------------------------|-------------|
| Clean & Safe                                    | \$10,000.00 |
| Management/Administration/City Fees/Delq Assmts | \$2,000.00  |
| Fix                                             | \$500.00    |
| Grand Total:                                    | \$12,500.00 |

I certify that I represent the 501(c)(3) and I am authorized to make this request on behalf of the organization.

le

John Doe Test Title

We are requesting an electronic transfer of the funds. The City has our account information.

Accounts Payable

Special Assessments Section Administrative Services Division Office of the City Clerk Room 224. City Hall 200 North Spring Street Los Angeles. CA. 90012

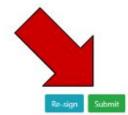

Return to form

#### 12. Click OK

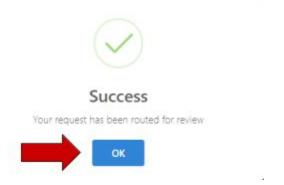

- 13. Your Invoice has been routed for Review and Approval
- 14. The Invoices Dashboard will update and reflect your pending Invoice

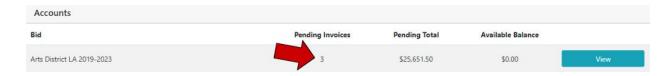

#### **MERCHANT-BASED BID INVOICING**

15. Select the Quarter Start and End Dates you will be invoicing for

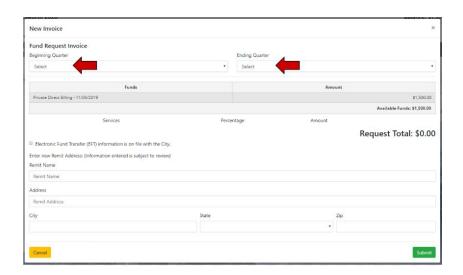

## 16. Select Electronic Fund Transfer or Enter Payment Remittance Address Information

#### 17. Review and Click Submit

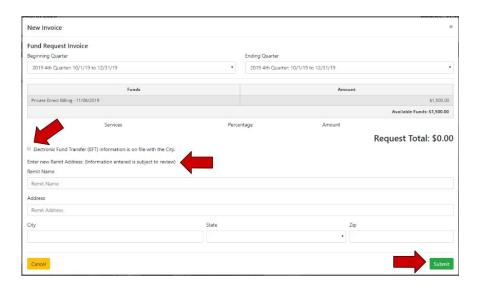

## 18. Review and Click Sign Request

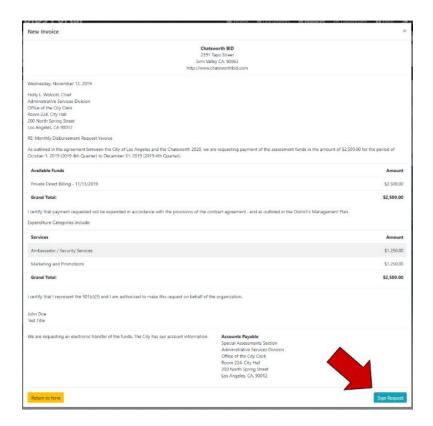

## 19. Sign and Click Finalize Signature

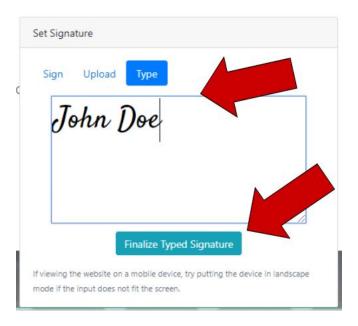

#### 20. Click Submit

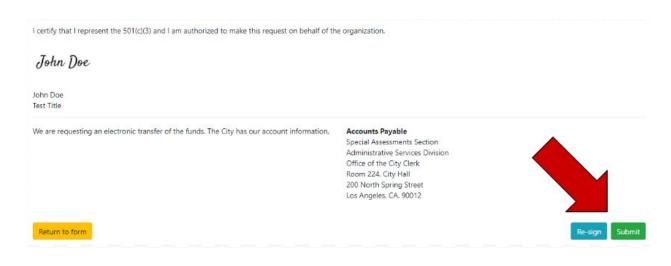

#### 21. Click OK

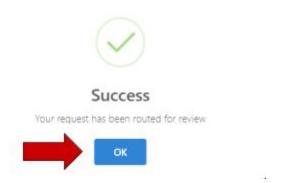

- 22. Your Invoice has been routed for Review and Approval
- 23. The Invoices Dashboard will update and reflect your pending Invoice

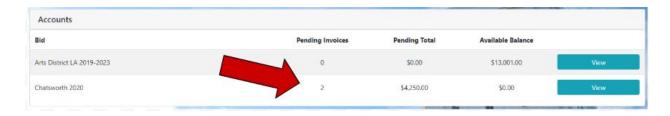

## Dashboard

The **Dashboard** function gives you an overview of your BID. The overview includes assessment and fund information, invoice history, a budget breakdown, and a list of stakeholder information.

1. Click **Dashboard** in the navigation bar

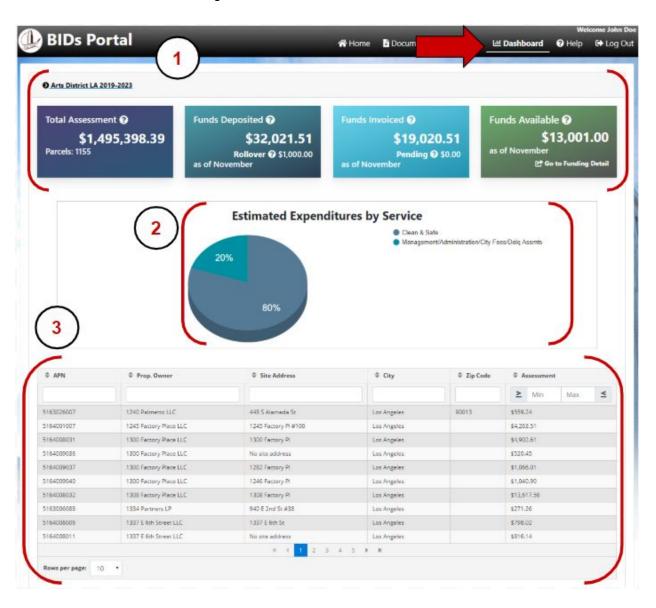

I. BID Name / Term Length / Assessment & Fund Information

**Tip**: Hover your mouse over the icon for a quick description of the item.

- II. Budget Categories & Expenditures YTD
- III. Stakeholder Information

**Tip**: You can use the search box at the top of a column to find specific information, or, Click on a category and sort the information alphabetically.